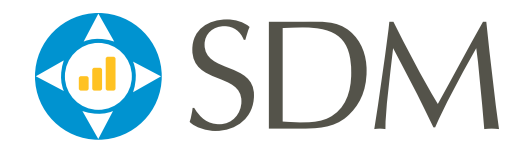

# California WebSDM

## California WebSDM Transition Guide

October 2015

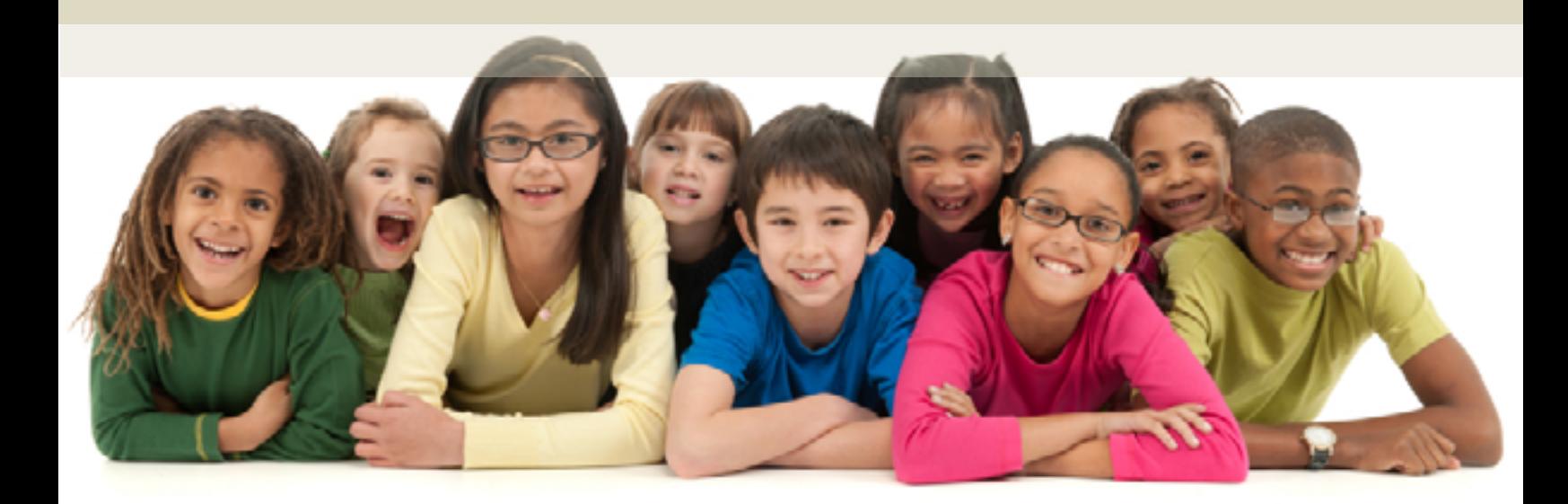

California Department of Social Services

Children's<br>Research Center NCCD

#### **Table of Contents**

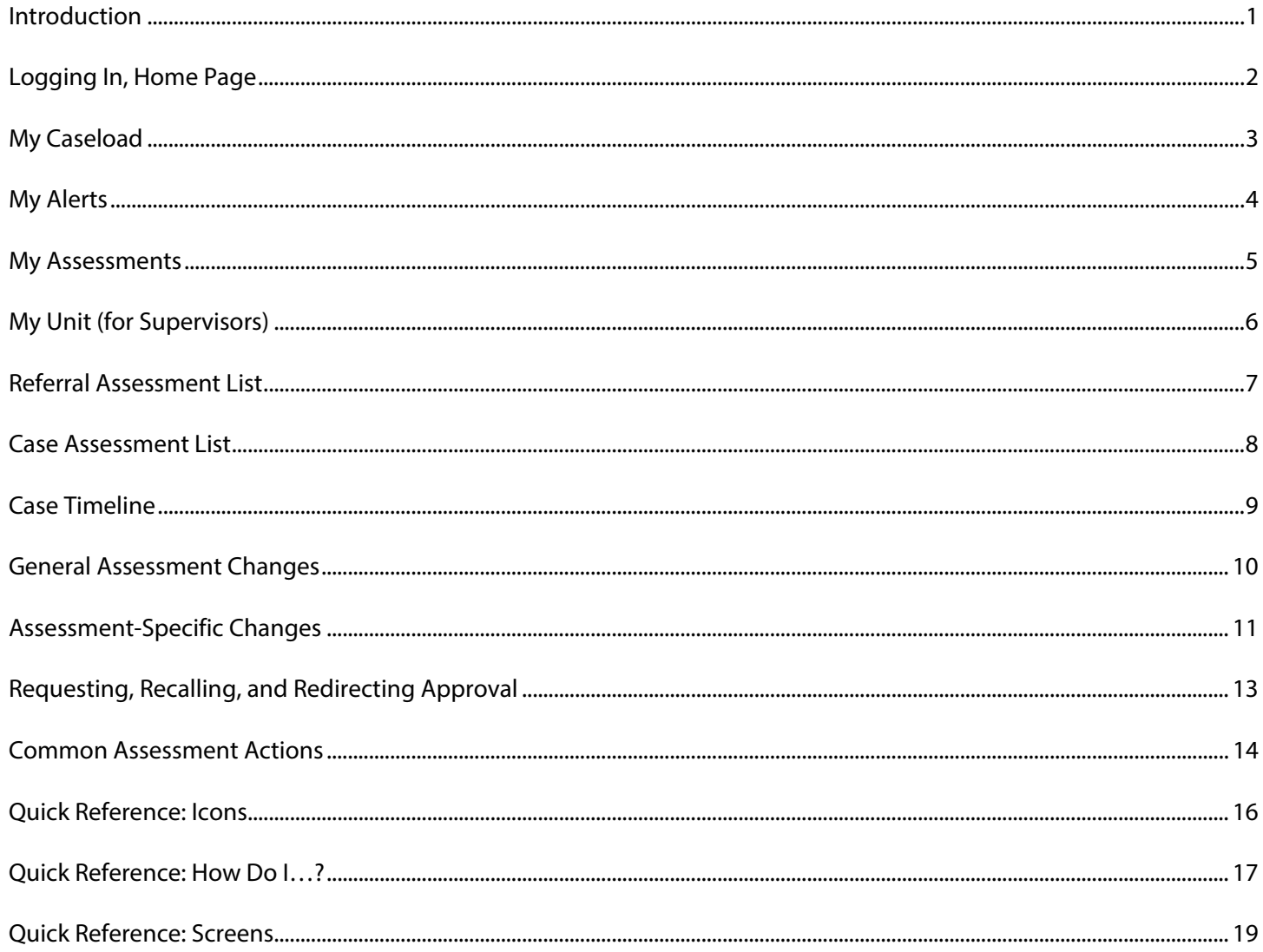

The Children's Research Center is a nonprofit social research organization and a center of the National Council on Crime and Delinquency (NCCD).

> Structured Decision Making<sup>®</sup> and SDM<sup>®</sup> Registered in the US Patent and Trademark Office

#### **Introduction**

The purpose of this manual is to transition current users of the California WebSDM application to the new version of WebSDM that will be released on November 1, 2015. The new version of WebSDM is being released at the same time as the new set of Structured Decision Making® (SDM) assessments.

While WebSDM will look different, the majority of its core functions will not change.

#### **Reasons for New Version**

- The last version was released in 2006.
- The current version is very outdated and restrictive, especially for mobile devices.
- This version incorporates the new SDM® assessments.

#### **Major Changes**

- New modern interface
- Support for mobile devices
- To Do List that shows when upcoming assessments are due (see page 3 for details)
- Optional email alerts (see page 4 for details)
- Case assessments will present household members individually for user flexibility (see page 10 for details)
- Enhanced security
- PDF export
- Cross-browser support

#### **Features That Are Still Available**

- All previously completed assessments
- Usernames and passwords
- User-centered approach/ease of use
- Availability of definitions and support
- Types and structures of assessments (mostly; see page 10 for details)

#### **Additional Help and More Information**

- Email the help desk: support@sdmdata.org, or click  $\boxtimes$  in the User Panel.
- $\bullet$  Site tour: Click  $\Box$  in the User Panel
- Quick reference guides: Document Library in the Links Panel
- Tutorials: Accessed via the Links Panel
- Assessment item definitions: Available on all assessments
- FAQs in the Links and User panels

#### **URLs and Log-In Information**

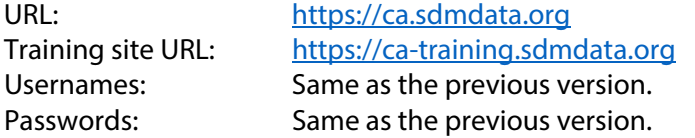

#### **Logging In, Home Page**

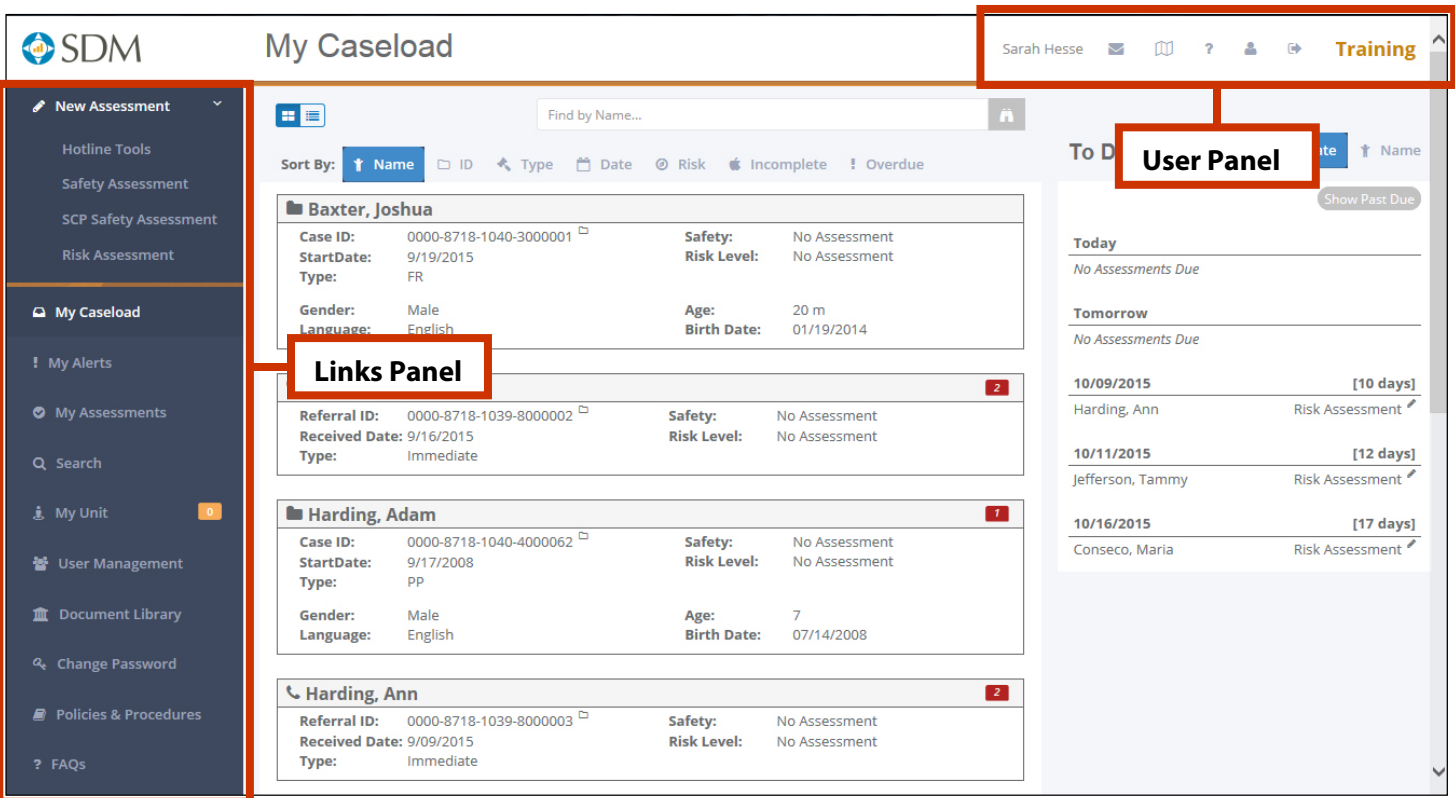

Users will automatically be redirected to the new version of WebSDM after November 1, 2015. All usernames and passwords will remain the same. If users forget their passwords, they will click the **Forgot Password** link on the login page. All password reset requests are now handled via email.

The home page is the first screen users see after logging in. Users can choose one of three pages as their home page: **My Caseload**, **My Alerts**, or **My Assessments**. Supervisors can also choose **My Unit**.

#### **User Panel**

This panel contains links to email the help desk, take a site tour, access FAQs, access the user profile, and log out. **Note:** Users will choose their home page from the **User Profile**.

#### **Links Panel**

The **New Assessments** panel has links to start a new, blank referral assessment (no referral information prepopulated). The **Links** panel below contains links to the following:

- **My Caseload:** Shows the user's current caseload in a series of tiles with basic case information, such as ID, start date, risk and safety status, and more. This is the default home page. See Page 3 for more information.
- **My Alerts:** Shows lists of assessments that may require action (overdue, not submitted for approval, etc.). Can opt to receive a daily summary of this information via email. See Page 4 for more information.
- **My Assessments:** Full sortable, searchable list of all assessments completed by the user. See Page 5 for more information.
- **Search:** Search for a case, referral, or assessment by ID or name.
- **User Management:** For administrators only.
- **Document Library:** Contains links to SDM definitions, P&P manual, and other user resources.
- **Change Password:** Self-explanatory.
- **Policies and Procedures:** Searchable PDF of P&P manual.
- **FAQs:** Access a list of frequently asked questions.

#### **My Caseload**

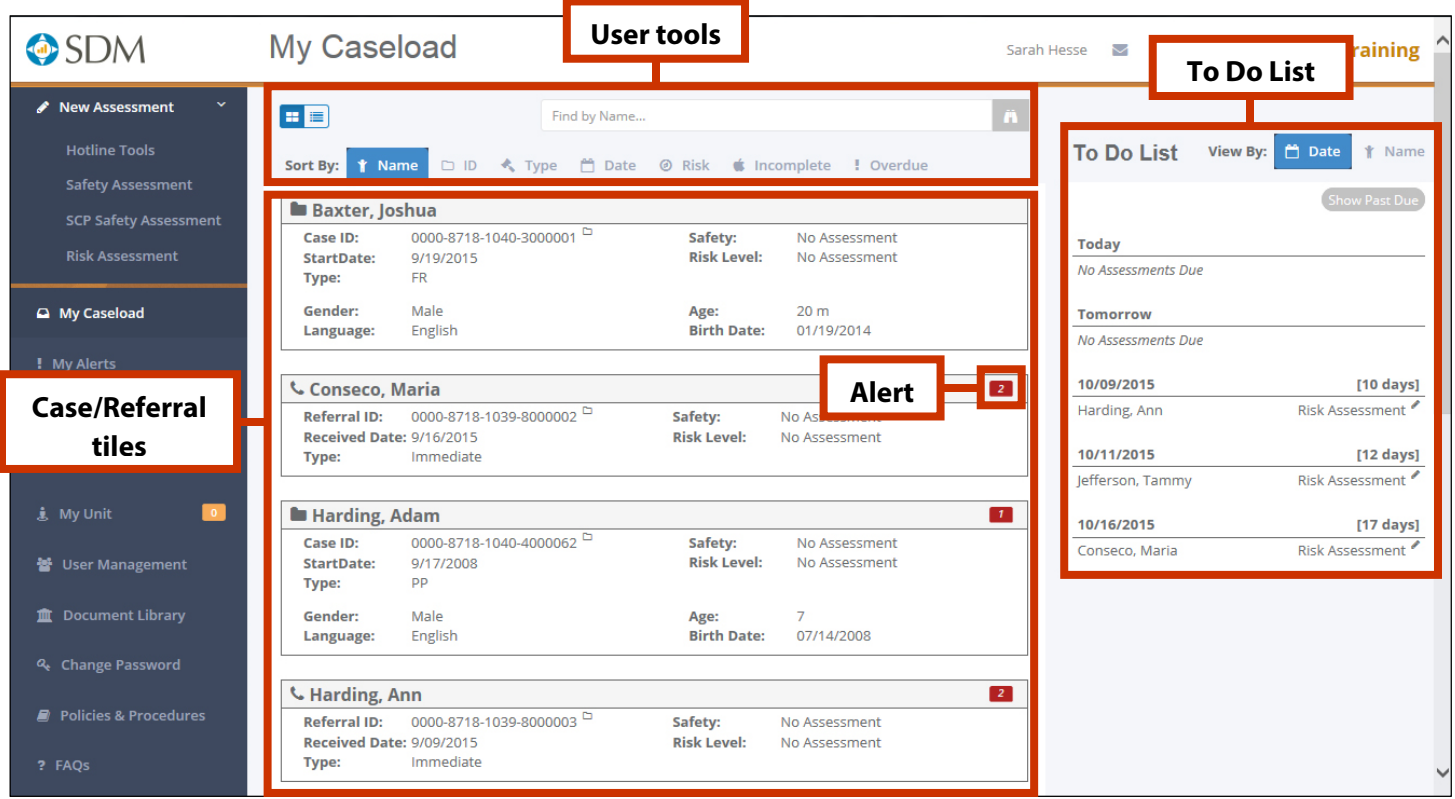

The **My Caseload** page shows all cases and referrals currently assigned to the user. This page can be selected as the user's home page from the **User Profile** in the User Panel

#### **User Tools**

- **Toggle:** Switch between a tiled view of cases/referrals to a list view.
- **Search:** Search the caseload for a case or referral name.
- **Sort:** Sort cases/referral tiles by name, type, date, risk, incomplete, or overdue.

#### **Case/Referral Tiles**

Each tile contains basic information, including name, ID, start date, risk and safety, and demographic information. Click the **Case** ( $\Box$ ) or **Referral** ( $\Box$ ) icon to open a list of assessments for the case or referral.

#### **Alert**

The **Alert** icons identify any cases/referrals with incomplete or overdue assessments. The number in the icon indicates how many assessments are incomplete or overdue.

#### **Incomplete:**

**Overdue:** 

#### **To Do List: New!**

This new feature gives users an overview of upcoming assessments:

- The default view hides past due assessments; click **Show Past Due** to see them.
- The default view also shows upcoming assessments by date; click the **View By** toggle to see assessments due by case/referral. **Note:** This view will automatically display past due assessments.
- Each assessment due for the case/referral will be listed.
- **•** Click the **New Assessment** ( $\bullet$ ) icon to start a new assessment.

#### **My Alerts**

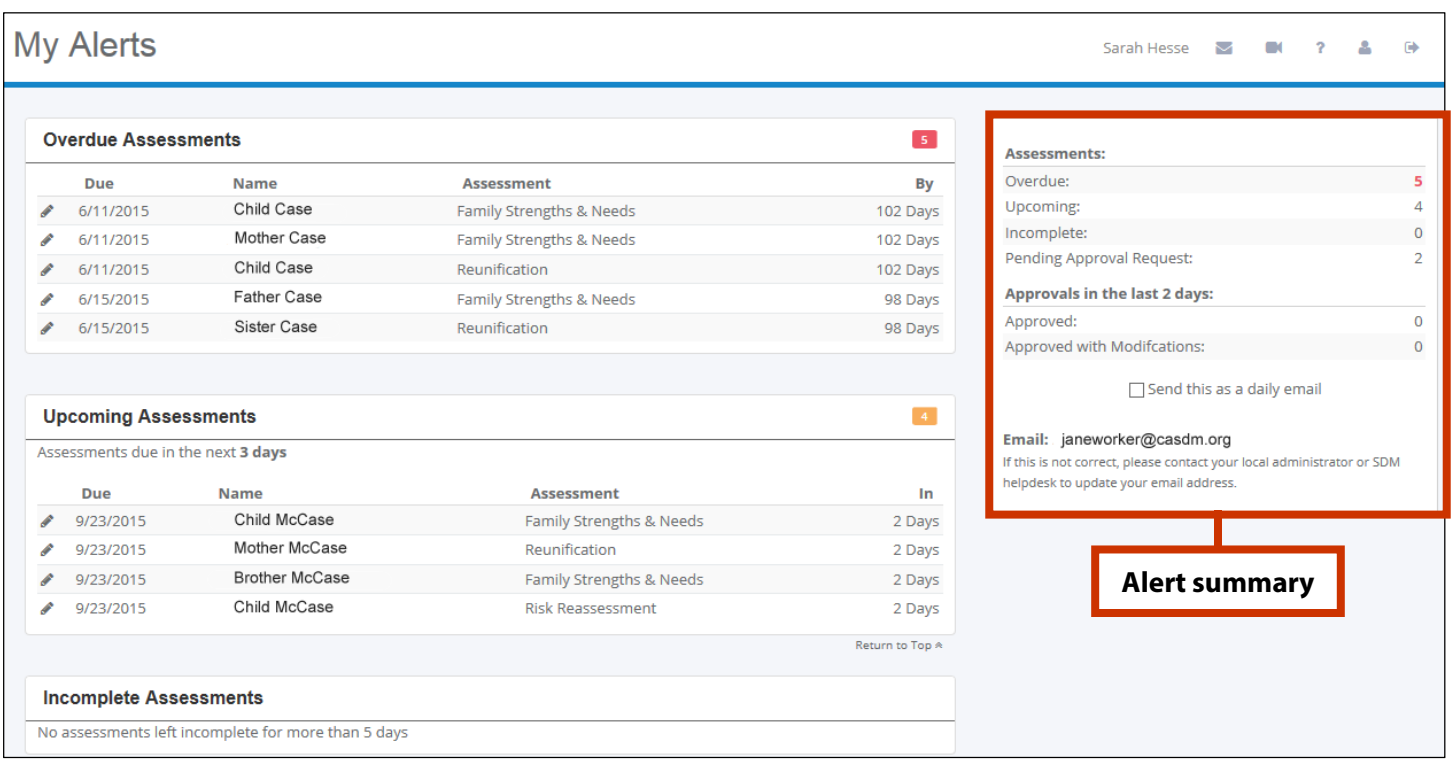

The **My Alerts** page displays a summary of overdue and recent assessments. This page can be selected as the user's home page from the **User Profile** in the User Panel. Users will see lists of assessments with the following statuses:

- **Overdue**
- **Upcoming** in the next 3 days
- **Incomplete** for more than 5 days
- **Pending approval request** for 5 days (i.e., the completed assessment hasn't been submitted; not shown above)
- **Recently approved** within the last 2 days (not shown above)
- **Recently approved with modifications** within the last 2 days (not shown above)

Users can start a **New Assessment** ( $\bullet$ ) or **Open** ( $\Box$ ) an incomplete assessment directly from the list.

#### **Alert Summary**

The right panel provides a summary view of the page, which users can opt to receive in a daily email.

#### **My Alerts for Supervisors**

The supervisor version of the **My Alerts** page is very similar to the worker version, but it also includes the following supervisor-specific sections:

- **Recent approval requests** (received in the last 2 days)
- **Overdue approvals** (approval requested more than 5 days ago)

The other sections mimic the worker version, but most will not contain any assessments unless the supervisor also has case/referral assignments.

Supervisors can **open** ( $\Box$ ) an assessment from this list to edit as needed and approve. Supervisors also have the option of receiving a daily alert summary by email.

#### **My Assessments**

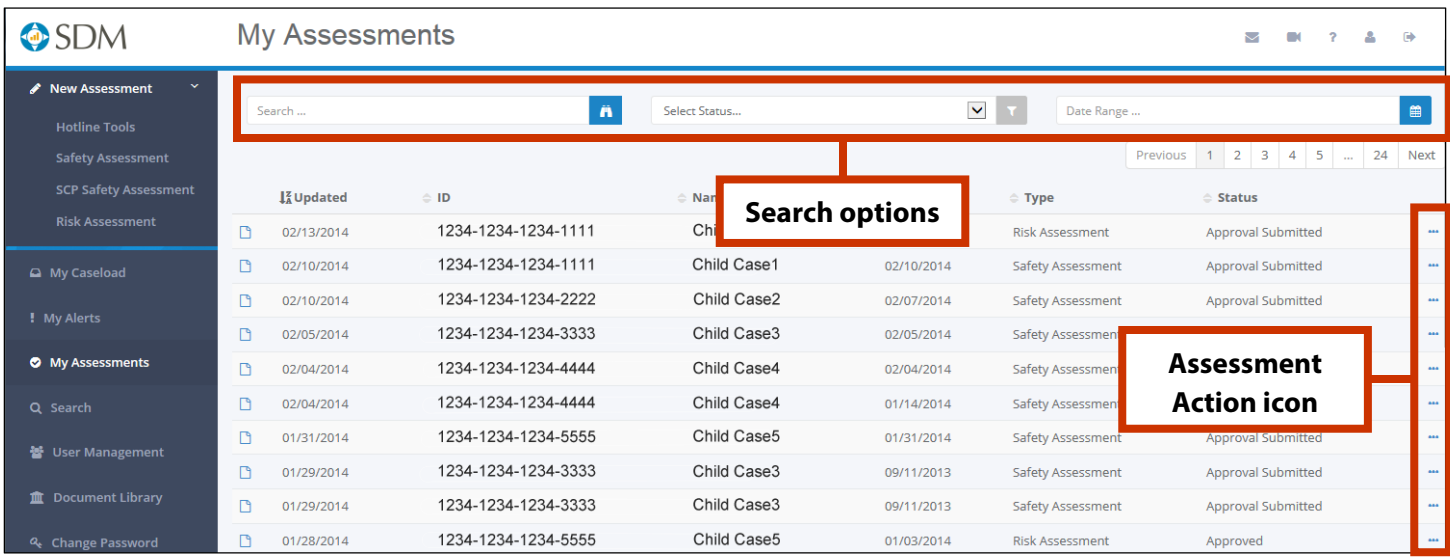

The **My Assessments** page displays all assessments completed by the user. This page can be selected as the user's home page from the **User Profile** in the User Panel.

- Assessments are listed in chronological order by most recent update date.
- Columns include updated date, ID, name, creation date, assessment type, and status. Click a heading to sort.
- Click the **Open Assessment** ( $\Box$ ) icon next to any assessment to view it.
- Click the **Assessment Action (** •• ) icon to see available actions for the assessment. See the **Assessment Actions** table below for more information on what actions are available for an assessment, based on its status.

#### **Search Options**

Users can search by name, ID, or date range (e.g., assessments completed in 2015, or from January to March 2014). Users can also filter the list by choosing an assessment status from the **Select Status** drop-down menu.

#### **Status**

The **Status** column can be sorted to group assessments with the same status. Either sorting the status column or selecting **Approval Submitted** from the **Select Status** drop-down menu is the best way for workers to find assessments that have submitted for approval but have not yet been approved.

#### **Assessment Actions**

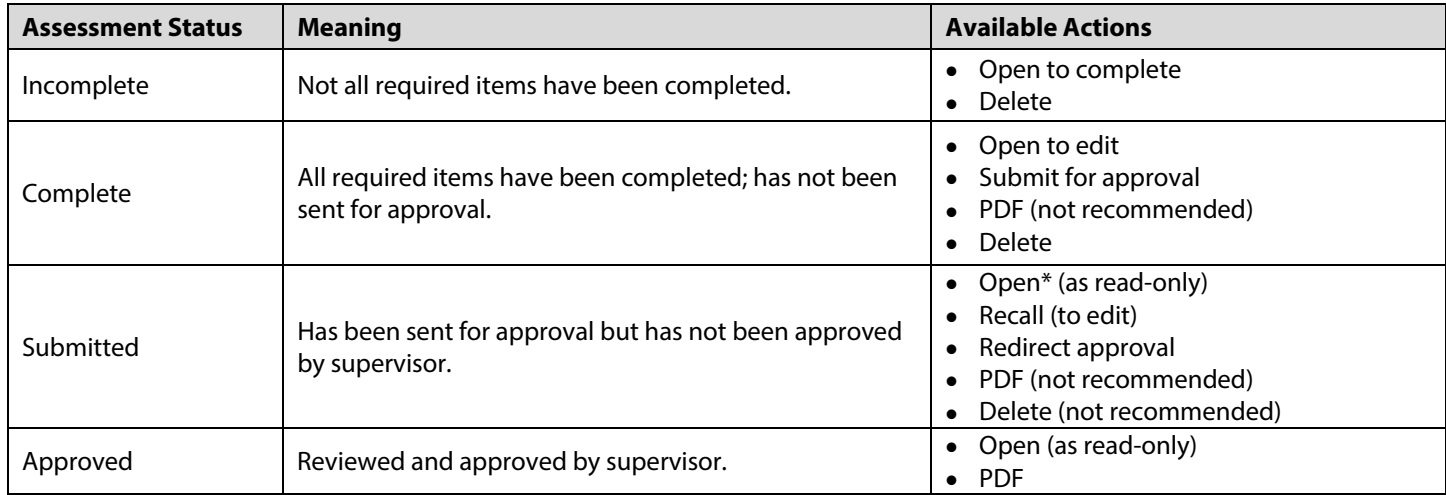

\*After opening an assessment as read-only, users can recall the approval request and/or redirect the approval request.

#### **My Unit (for Supervisors)**

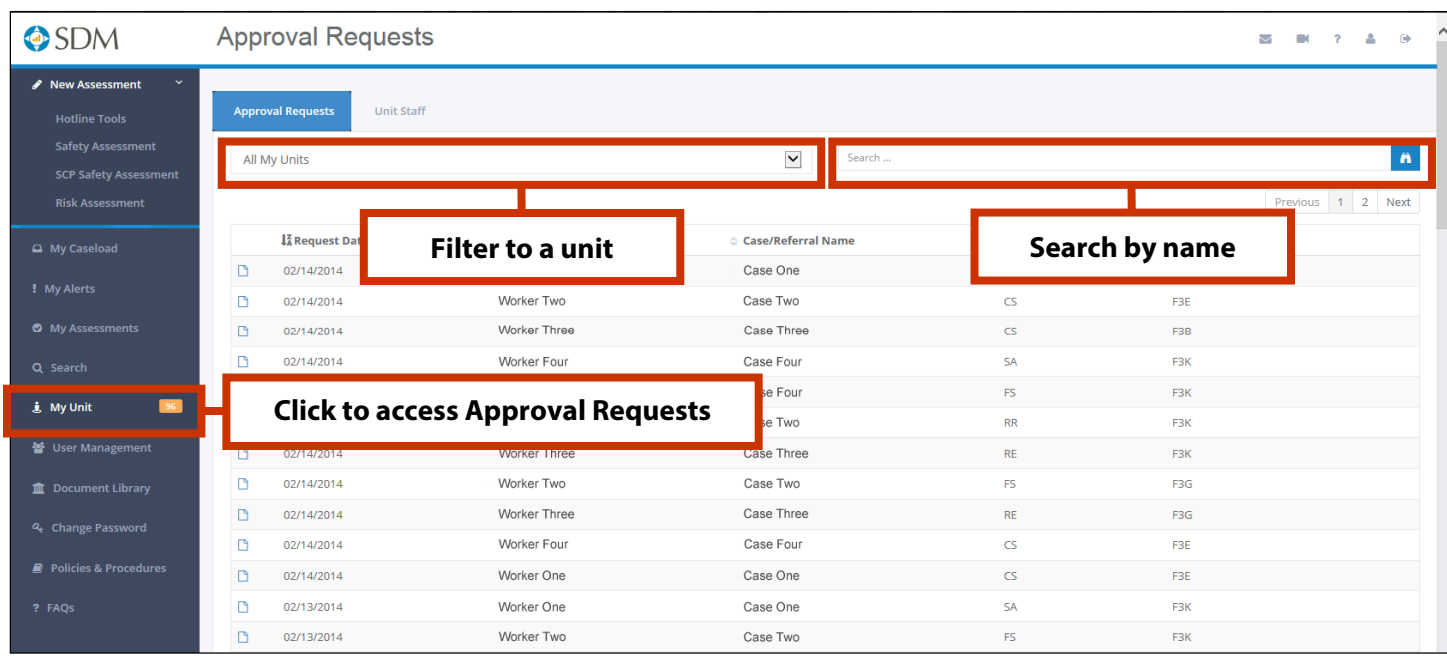

The **My Unit** link is only available for supervisors. Clicking **My Unit** will open a list of all assessments that are awaiting approval, sorted by most recent request date. **Open** ( $\Box$ ) an assessment to review and make edits as needed. Save the assessment, then click **Approve** at the bottom.

**Note:** Supervisors can select this page as their homepage via the **User Profile** in the User Panel.

#### **Unit Filter**

The default view will display assessments awaiting approval from all units for which the supervisor has approval rights. Select a unit from the drop-down menu to limit the list to assessments only from that unit.

#### **Worker Search**

Enter a client or worker name to find his/her assessments.

#### **Approval Requests/Unit Staff Toggle**

Toggle to the **Unit Staff** screen from the **My Unit** page. The default view shows all workers in all units for which the supervisor has approval rights. Supervisors can also filter to a specific unit, and search for workers by name.

Click the icon to the left of the worker name to view that worker's caseload and To Do List.

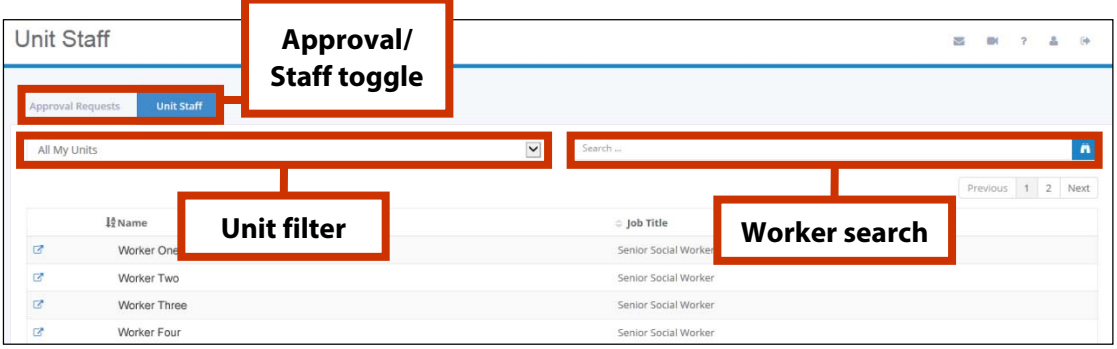

#### **Referral Assessment List**

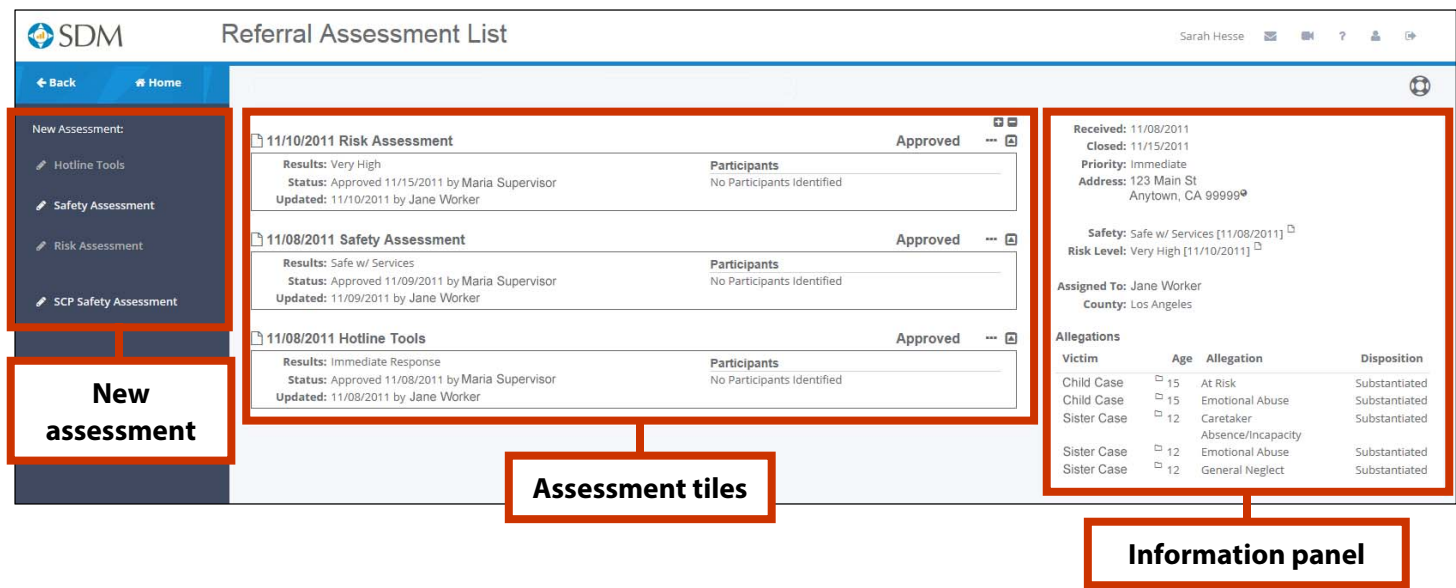

The **Referral Assessment List** page displays all assessments for a referral. Access this page by clicking the **Referral** ( $\cup$ ) icon next to a referral name from anywhere in WebSDM.

#### **New Assessment**

Only applicable assessments will be enabled in this panel. Click the **New Assessment** ( $\blacktriangleright$ ) icon next to an assessment to start that assessment with referral information pre-populated.

#### **Assessment Tiles**

All assessments for the referral are displayed in the same tile format as the My Caseload page. Each tile displays an assessment, along with relevant information such as assessment status, date, results, and participants.

Click the **Open Assessment**  $(\Box)$  icon to view an assessment.

#### User Options

- **Expand all tiles** and show details by clicking the **Expand** icon:
- **Collapse all tiles and hide details** by clicking the **Collapse** icon:  $\blacksquare$
- **Display a single tile** and its details by clicking the **Show** icon:  $\blacksquare$
- **Hide a single tile** and its details by clicking the **Hide** icon:  $\blacksquare$
- The **Assessment Action** (**...**) icon displays available assessment actions: Open, PDF, or Delete.

#### **Information Panel: New!**

This new feature displays pertinent referral information from CWS/CMS that will help users complete new assessments for the referral. Basic referral information is included, as well as the following:

- Safety and risk results;
- Worker assignment information; and
- An allegation section with victims' names and ages, allegation(s), and disposition(s). Any person in this list with a case will display a **Case** (□) icon. Click this to open his/her Case Assessment List.

#### **Case Assessment List**

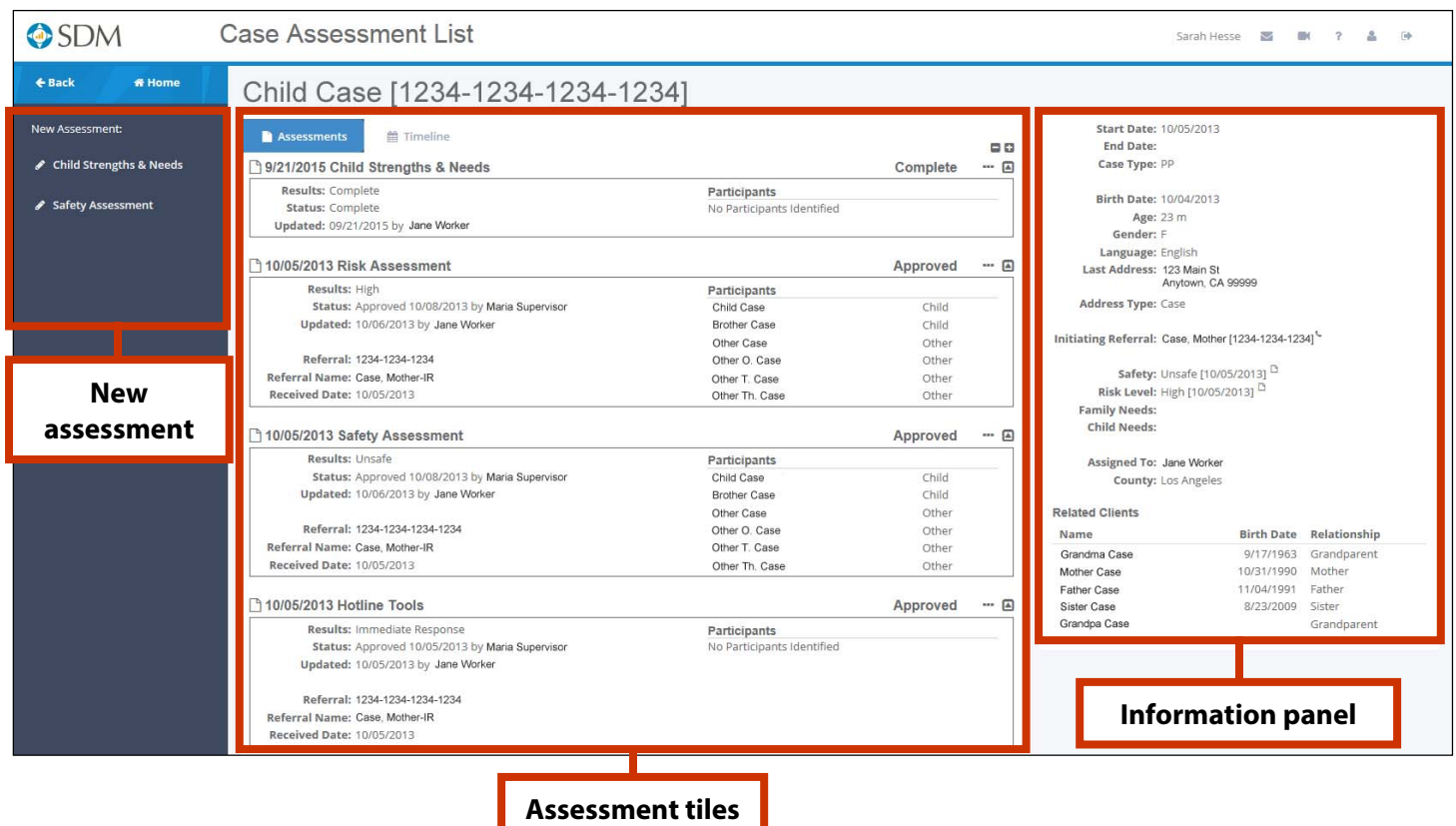

The **Case Assessment List** page shows all assessments completed for the case by the user. Access this page by clicking the **Case** ( ) icon next to a case name from anywhere in WebSDM.

#### **New Assessment**

WebSDM will display all applicable assessments in this panel. Click the **New Assessment** icon (**1)** next to an assessment to start an assessment for this case with case information pre-populated.

#### **Assessment Tiles**

All assessments found for the case will be displayed here in the same tile format as the My Caseload list. Each tile displays an assessment, along with relevant information such as assessment status, date, results, assessed clients, and more.

Click the **Open Assessment**  $(\Box)$  icon next to any assessment to view it.

#### User Options

- **Expand all tiles** and show details by clicking the **Expand** icon:
- **Collapse all tiles and hide details** by clicking the **Collapse** icon:
- **■** Display a single tile and its details by clicking the Show icon: **□**
- **Hide a single tile** and its details by clicking the **Hide** icon: **A**
- The **Assessment Action** icon (...) displays available assessment actions: Open, PDF, or Delete.

#### **Information Panel: New!**

This new feature displays pertinent case and referral information from CWS/CMS that will help users complete new assessments for the case. Case demographic information is included, as well as initiating referral information (replaces **Associated Referrals** in old WebSDM), the most recently updated case address, assessment results, and any client with a relationship to the case (as recorded in CWS/CMS; replaces **Sibling Cases** in old WebSDM).

#### **Case Timeline**

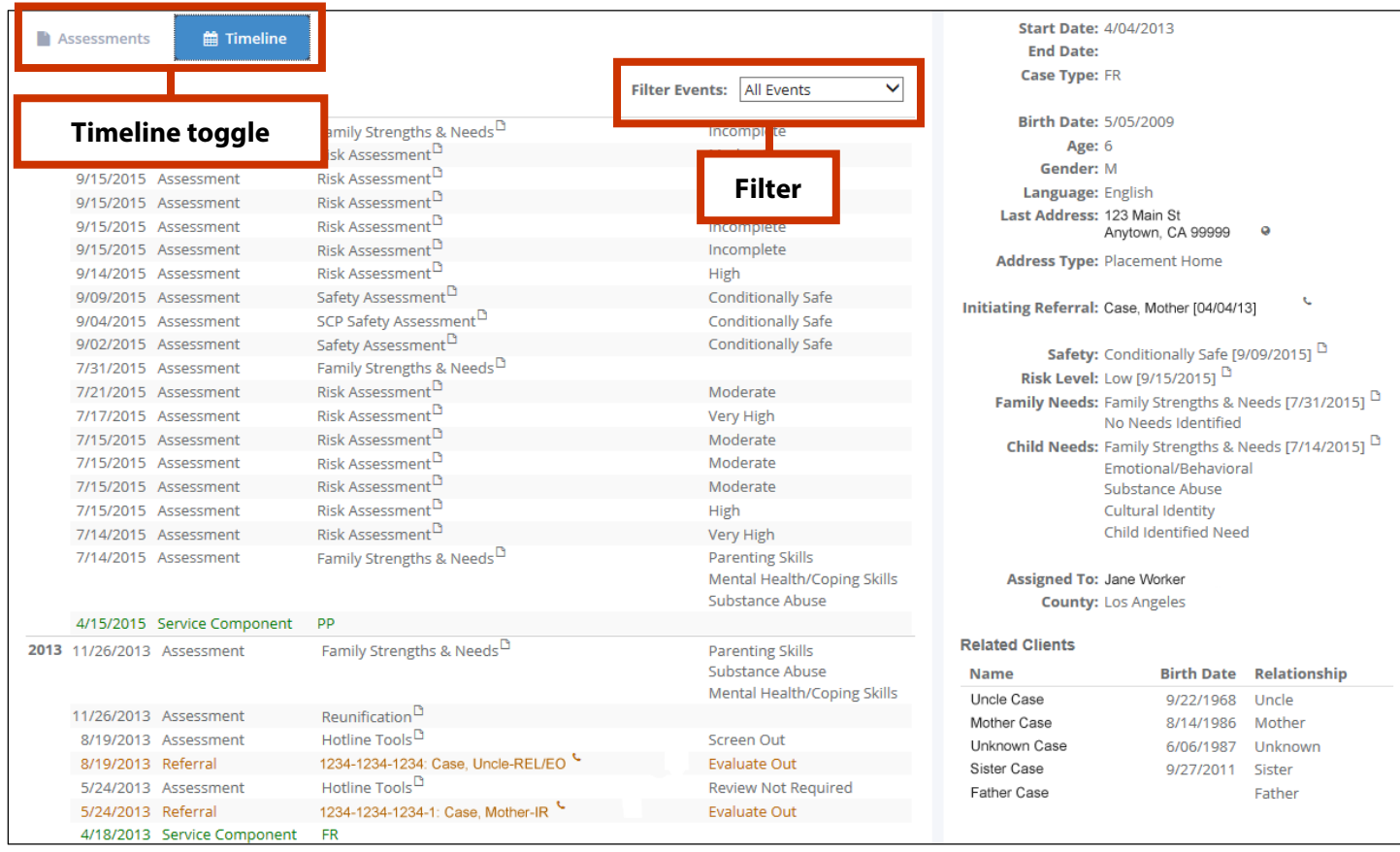

The **Case Timeline** view provides a filterable view of major events for the child. **Note:** Assessments and events from other cases that involve this child will also be included on this list.

- Columns include event date, event, event description, and event result.
- While users can click anywhere on the row to open an assessment or referral, we also include the **Open Assessment** ( $\Box$ ) and **Referral** ( $\Box$ ) icons.

#### **Timeline Toggle**

Use this to switch between the timeline and the Case Assessment List.

#### **Filter**

The default view will show all events. Users can filter the timeline to see only certain events:

- Assessments
- Case openings
- New settings
- Referrals
- Removals
- Service component changes

#### **General Assessment Changes**

For the most part, users will complete assessments the same way as they did in the previous version of WebSDM. The content of the assessments themselves is the primary difference. First, here are some overall changes to the assessments:

- Any pink-shaded text field on an assessment is required, and any item with the **Alert** (A) icon is required.
- During completion, sections or questions that do not apply based on assessment responses will be disabled (grayed out).
- The **Request Approval** and **PDF** buttons will be enabled only when the assessment is completed and saved.
- Assessments now include a status bar at the top. Orange indicates that the assessment is incomplete (i.e., not all required items have been recorded), and green indicates that the assessment is complete (i.e., all required items have been recorded).
- Assessments become read-only once they are submitted for approval. Users can recall an assessment to edit.
- For all assessments, the **Assessment History** ( $\equiv$ ) icon in the User Panel will contain a change history for the assessment, including initial creation, submission, edits, etc.
- If users try to save an assessment before all required items are completed, they will see a pop-up box indicating which items still need to be completed.

#### **Clients Section on Case Assessments**

For case assessments, the Household section in the assessment header has been replaced with the Clients section.

The assessments will still use the same behind-the-scenes logic that identified the household in the old version of WebSDM, but users can now select which household members to include in each assessment. They can also add additional people to the assessment by clicking the **View Related Clients** (**A**H) icon. Anyone with a relationship to this client (as recorded in CWS/CMS) will be displayed. Users can then select any client on the **Add Client** screen to add that person to the assessment.

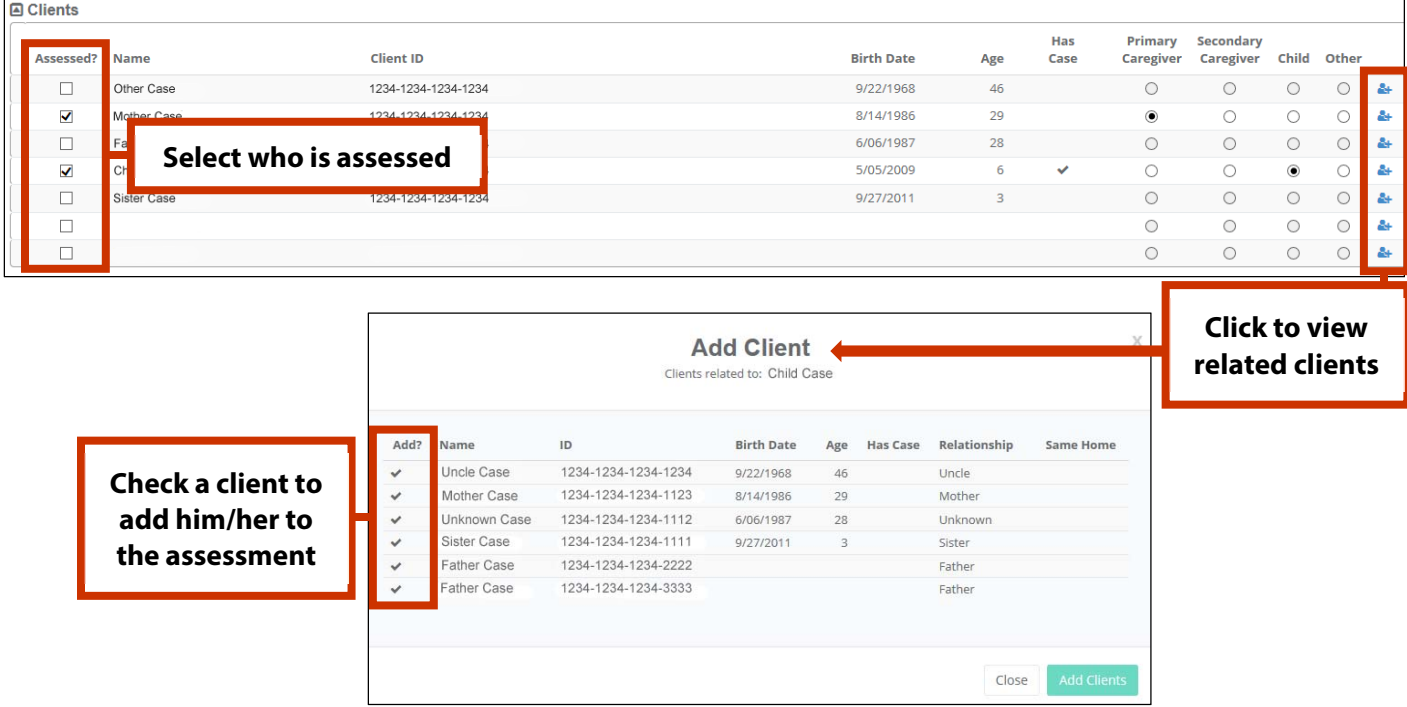

#### **Assessment-Specific Changes**

#### **Hotline**

- The Preliminary Screening section is now at the top of the assessment.
- Although users will no longer see the response trees, the process is still used to guide the assessment. As certain items are selected, non-related items will be disabled, and related items will be enabled.
- The Path portion is now integrated into the assessment (it will still only be visible to path counties).

#### **Safety Assessment**

No major changes to the assessment completion process.

#### **SCP Assessment**

No major changes to the assessment completion process.

#### **Risk Assessment**

- The abuse and neglect scores are now scored simultaneously with one set of questions.
- A new support panel is available for referral risk assessments that will display pertinent information from CWS/CMS to guide users as they complete the assessment. Click the Lightbulb (<sup>1</sup>) icon to access this panel.

#### **FSNA/CSNA**

#### FSNA:

The assessments items are no longer scored:

- Items with "d" responses are automatically listed in the Needs section.
- Any "a" responses are automatically listed in the Strengths section.
- Any "c" responses will also be listed in the Needs section.
- If no "d" responses, users must select at least one "c" item as the priority need.

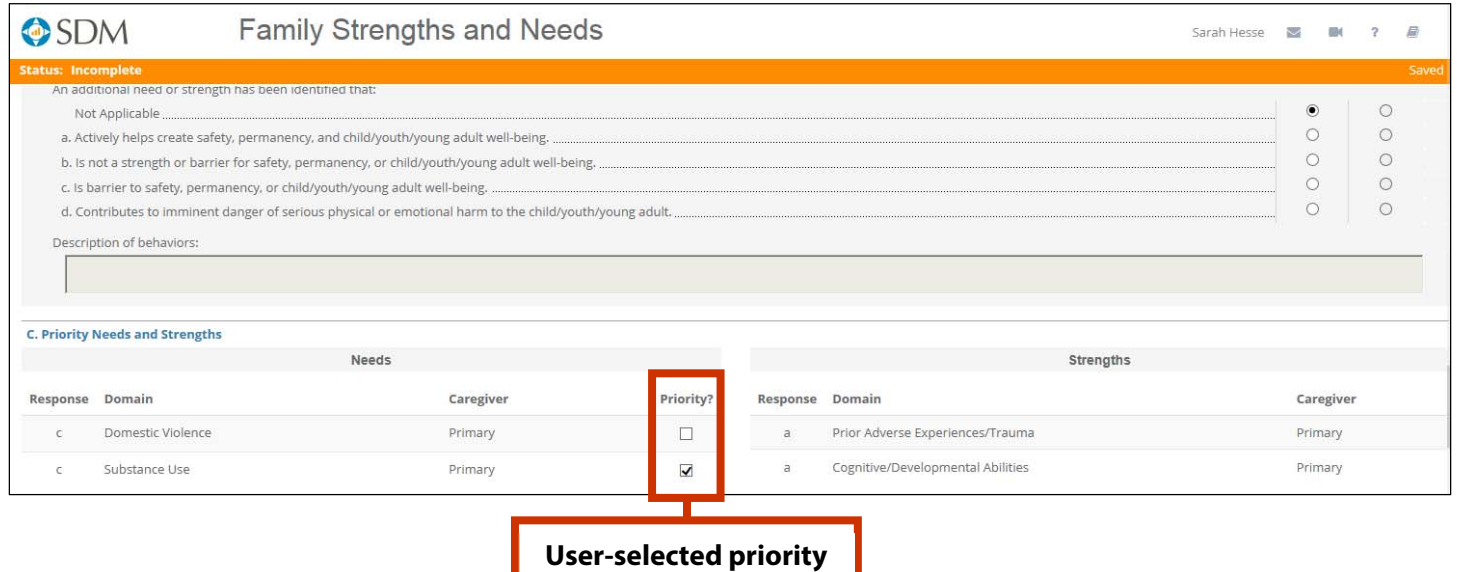

#### CSNA:

- Every client who is noted as a child in the Clients section must be assessed in the CSNA section before the assessment can be submitted.
- The CSNA section displays a list of all children to be assessed.
- Select one child, complete the assessment items for that child, and then repeat for each additional child.
- The green check mark ( $\checkmark$ ) icon indicates that the child's assessment is complete. The red alert ( $\hat{\Delta}$ ) icon indicates that the child's assessment is not complete.

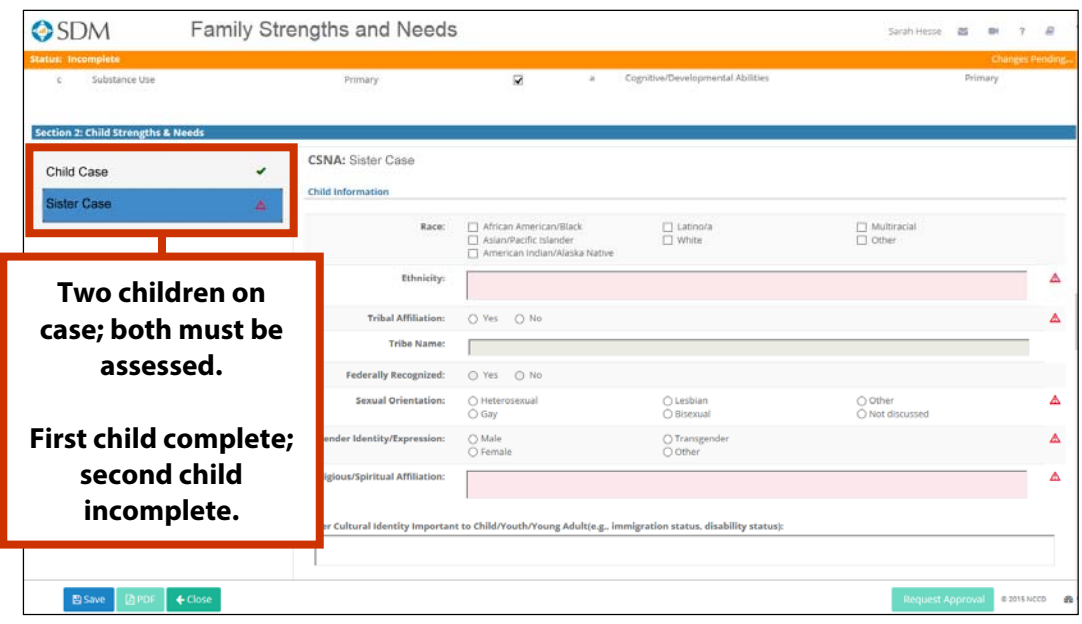

#### **Risk Reassessment**

No major changes to the assessment completion process.

#### **Reunification**

 Users will no longer complete the decision trees. As with the Hotline assessment, the decision tree concept is still used in the design of the assessment items to guide the decision, but users will not see nor complete a decision tree.

#### **Requesting, Recalling, and Redirecting Approval**

#### **Requesting Approval**

- 1. Once an assessment is completed and saved, the **Request Approval** button will be activated. Click this.
- 2. This opens the **My Units** screen. Choose a unit from the list or browse for others from the drop-down menu if necessary.
- 3. After selecting the unit, click **Request Approval**.

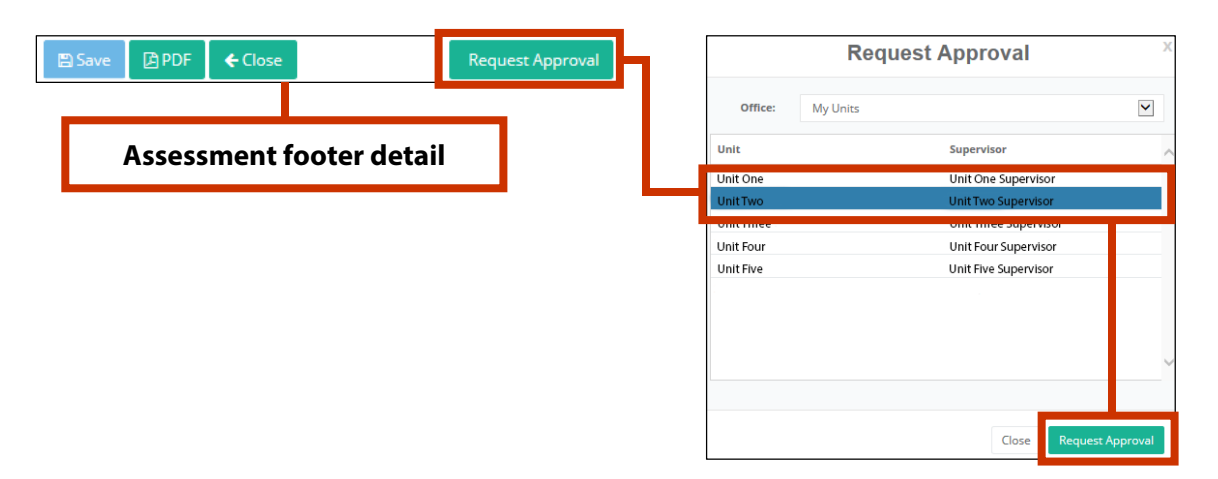

Once the assessment is sent for approval, it becomes read-only. However, users can now recall their assessments if they need to edit them.

#### **Recalling Approval**

Assessments can be recalled from multiple places, but we recommend recalling from within the assessment:

- 1. Open the assessment.
- 2. The **Approval** button at the bottom of the assessment will now include an arrow icon. Click this.
- 3. Choose **Recall Approval**.
- 4. The **Approving Unit** information from the assessment header will be cleared.
- 5. Edit if needed and save to enable the **Request Approval** button.
- 6. Click **Request Approval**, select the unit, and submit.

#### Other ways to recall an assessment:

- From **My Assessments**, click the **Assessment Actions** ( ) icon and choose **Recall**. Edit and resubmit.
- From Case/Referral Assessment List, find the assessment, click the Assessment Actions (...) icon, and choose **Recall**. Edit and resubmit.

#### **Redirecting Approval**

Once an assessment is submitted for approval, any user can redirect the assessment to a different unit for approval:

- 1. Open the assessment.
- 2. Click the **Approval** button at the bottom of the assessment.
- 3. Choose **Redirect Approval**.
- 4. Choose the new unit from the **Redirect Approval** screen.
- 5. Click the **Redirect Approval** button.

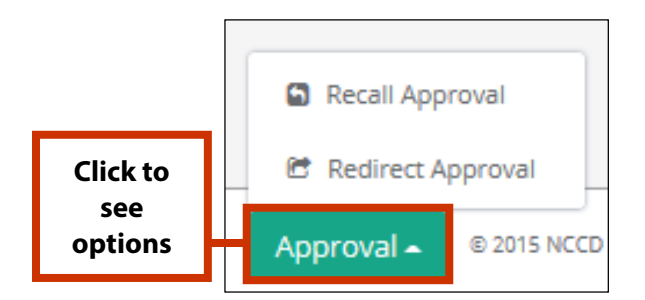

#### **Common Assessment Actions**

#### **Creating New Assessments From the My Caseload Screen:**

To start a new referral assessment without any referral information pre-populated:

- 1. Go to the **New Assessment panel** in the upper left.
- 2. Click the **New Assessment** (**\***) icon next to the assessment name to begin it.
- 3. Complete the assessment.

To start a new assessment for an existing case or referral with case/referral information pre-populated:

- 1. Find the case or referral either by scrolling or searching.
- 2. Click the **Case** ( $\Box$ ) or **Referral** ( $\Box$ ) icon to open the Case Assessment List or the Referral Assessment List.
- 3. Only available assessments will display in the New Assessment panel (e.g., a case with a completed safety assessment wouldn't display a link for a hotline tool).
- 4. Click the **New Assessment** ( $\bullet$ ) icon next to the assessment name to begin it.
- 5. Complete the assessment.

#### Other places to start a new assessment:

Blank referral assessments (no referral information pre-populated):

- My Alerts
- My Assessments
- Search page

Assessments for an existing case/referral:

- Case Assessment List
- Referral Assessment List
- Case Timeline
- To Do List

#### **Saving and Continuing Incomplete Assessments**

- 1. While in an assessment, click the **Save** button at the bottom of the screen.
- 2. The assessment will display a status of "Incomplete" on the following screens:
	- My Caseload
	- My Alerts (only assessments left incomplete for more than five days)
	- My Assessments
	- Case/Referral Assessment List
- 3. Click the **Open Assessment**  $(\mathbb{D})$  icon next to the assessment from any of these screens to complete.

**Note:** Assessments that were incomplete as of November 1 will be available in the new version to complete.

#### **Editing Assessments**

Once an assessment has been submitted, it becomes read-only. However, users can recall an assessment to edit if the assessment has not been approved.

- 1. Open the assessment.
- 2. The **Approval** button at the bottom of the assessment will now have an arrow icon. Click this.
- 3. Choose **Recall**.
- 4. Edit as needed and save to enable the **Request Approval** button.
- 5. Click **Request Approval**, select the unit, and submit.

#### Editing steps by assessment status:

If incomplete: Open, edit, save, and submit. If complete but not submitted: Open, edit, save, and submit. If submitted but not approved: Recall the assessment, edit, save, and resubmit. If approved: Cannot be edited.

#### **Finding Overdue Assessments**

**My Caseload** is the best place to find overdue assessments. Additionally, any case or referral with any overdue assessments will display the **Overdue Assessment** (2) icon. The number within the icon indicates the number of overdue assessments.

#### Other places to find overdue assessments:

- My Alerts
- To Do List (toggled to display overdue assessments)
- Case/Referral Assessment List

#### **Finding Incomplete Assessments**

**My Caseload** is the best place to find incomplete assessments. Any case or referral with any incomplete assessments will display the **Incomplete Assessment** (3) icon. The number within the icon indicates the number of incomplete assessments.

#### Other places to find incomplete assessments:

- My Alerts
- My Assessments
- Case/Referral Assessment List

#### **Finding Submitted, Unapproved Assessments**

- 1. Open the My Assessments screen.
- 2. Sort the **Status** column; OR
- 3. Filter to **Approval Submitted**.

#### **Deleting Assessments**

Assessments that are incomplete or have not been submitted for approval can be deleted on the **Case/Referral Assessment List** or **My Assessments** pages.

- 1. Find the assessment.
- 2. Click the **Assessment Action** (...) icon.
- 3. Choose **Delete**.

#### **PDFing Assessments**

Assessments can be PDFed once they are completed, saved (no changes pending), and no longer require edits.

- 1. Click the **PDF** button at the bottom of an assessment; OR
- 2. From the Case/Referral Assessment List or My Assessments screens, click the **Assessment Actions** (**...**) icon and choose **PDF**.

## **Quick Reference: Icon Legend**

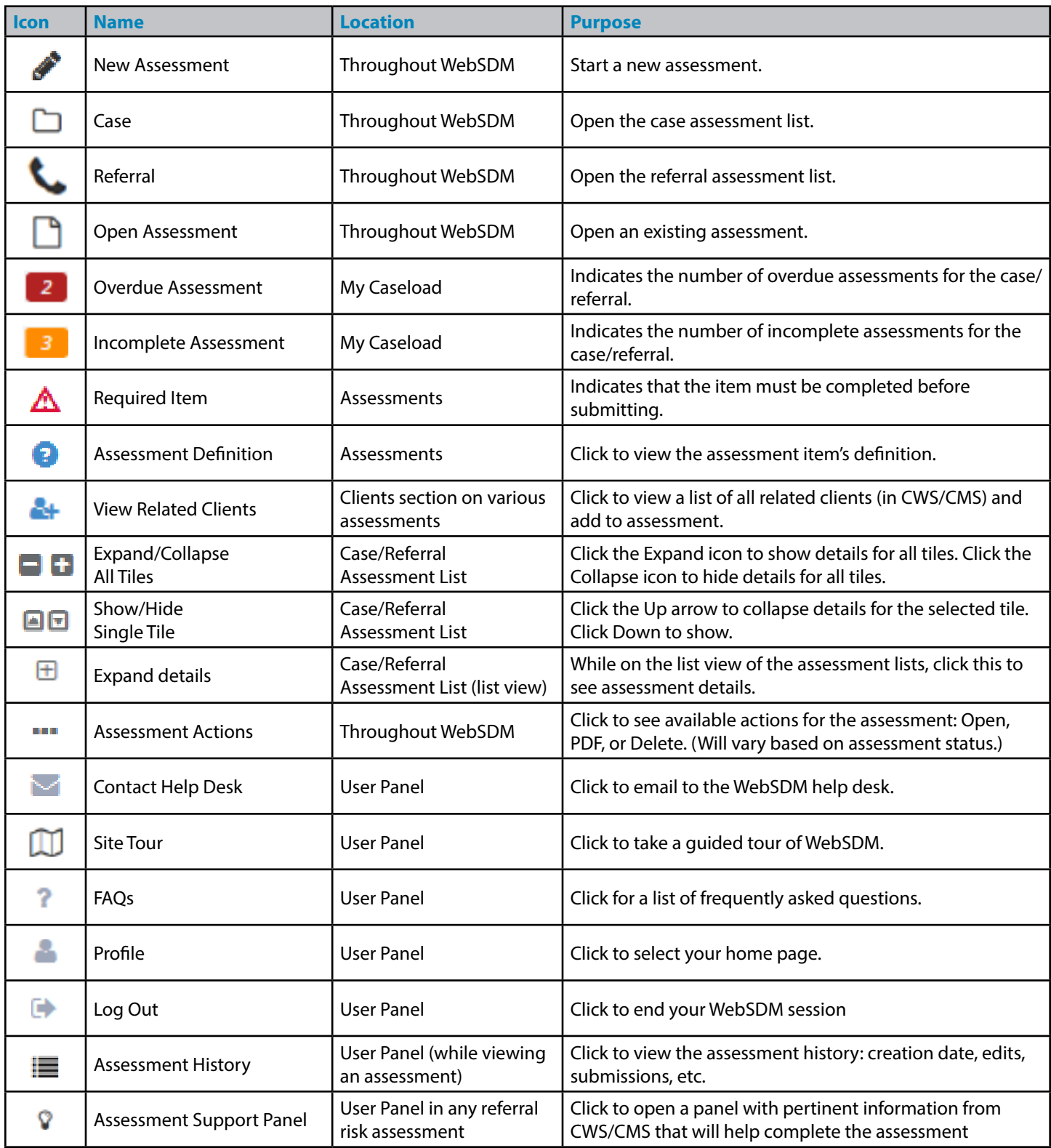

### **Quick Reference: How Do I...**

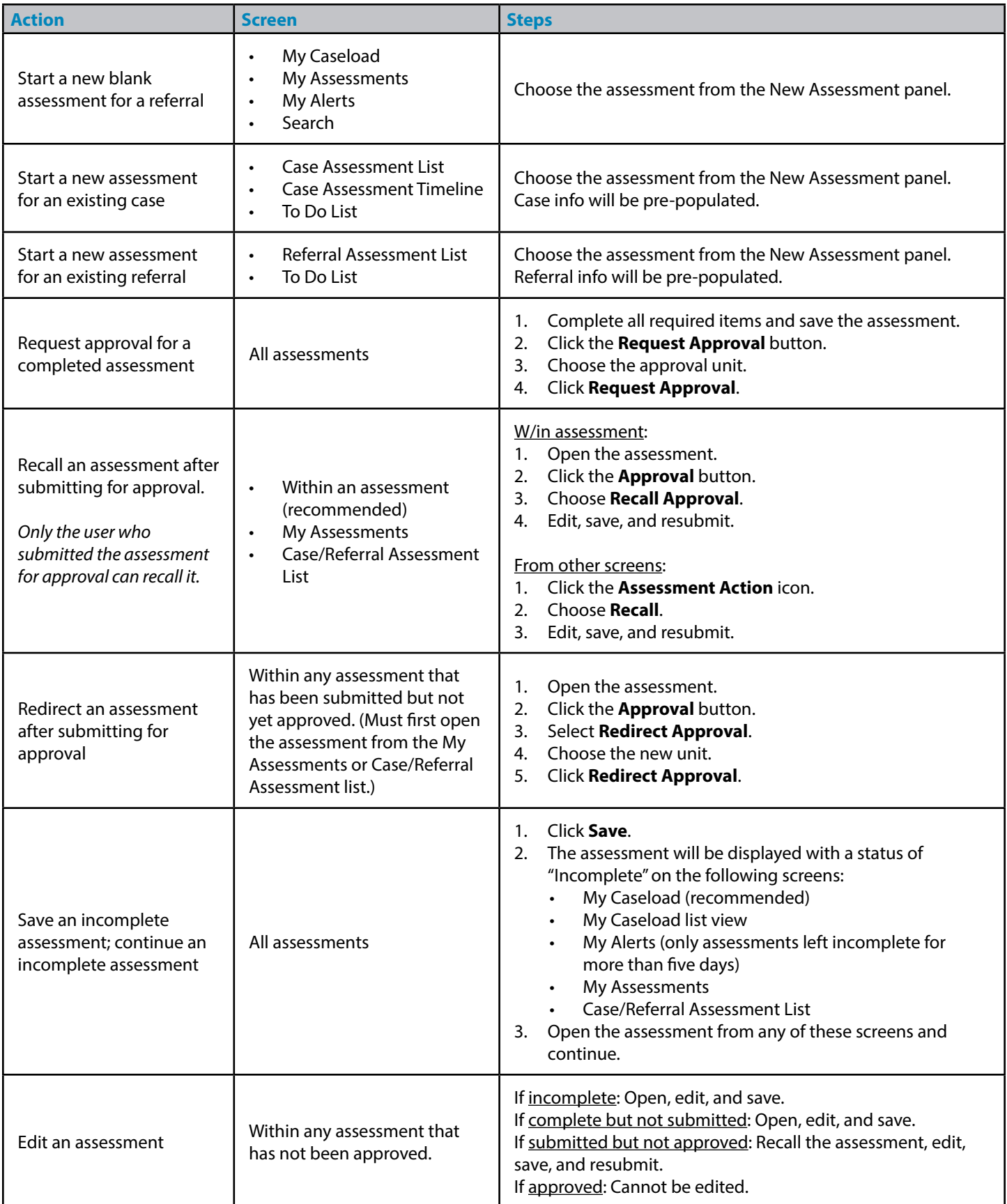

\*Can be selected as default home page from the user's profile on the **User Panel.**

\*\*Some counties do not require approval for hotline tools.

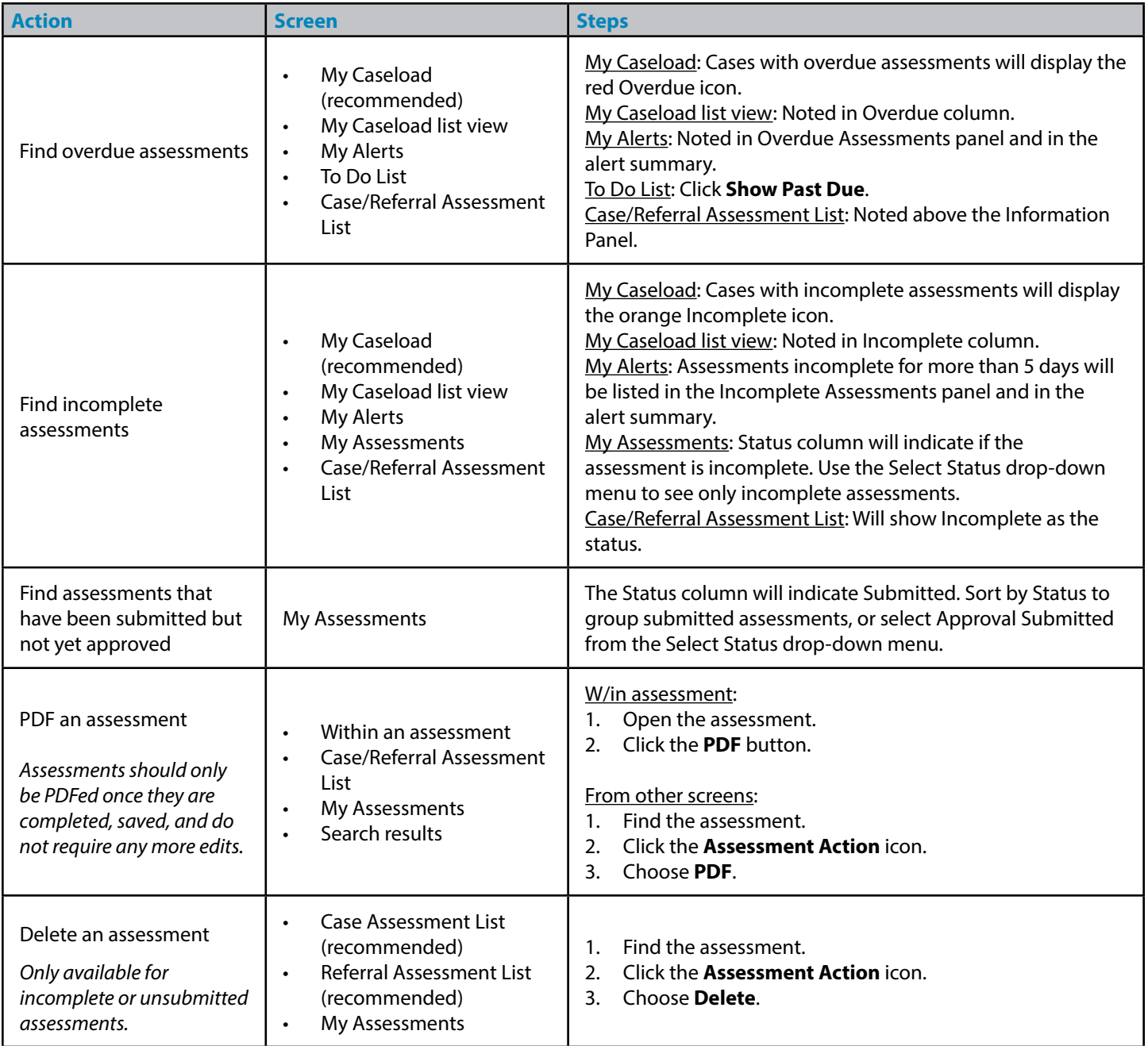

## **Quick Reference: Primary Uses of WebSDM Screens**

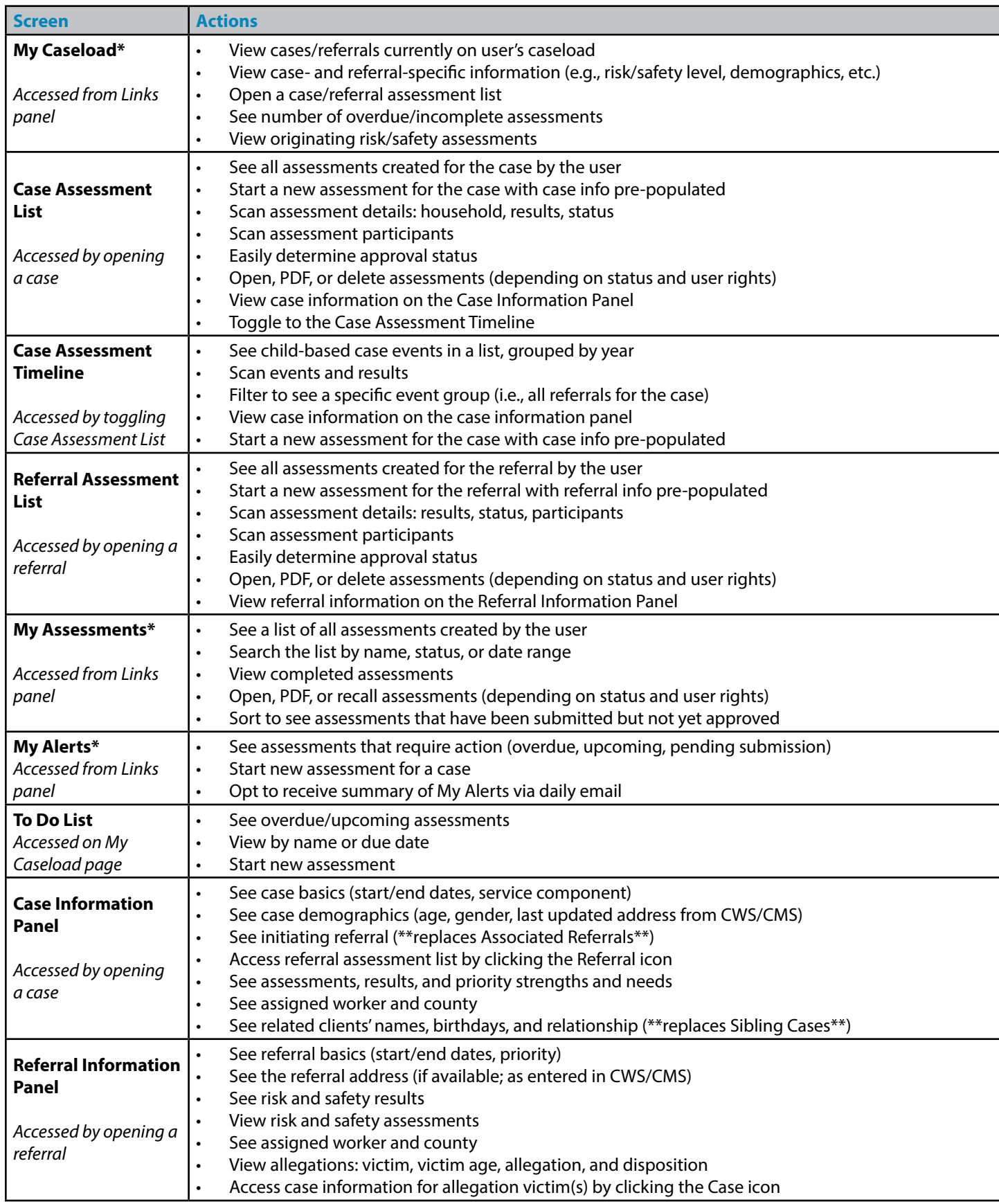